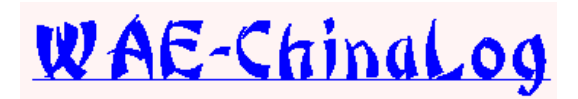

## **ChinaLog Schnellstart**

#### **Eine kurze Einführung in die wichtigsten Funktionen von ChinaLog.**

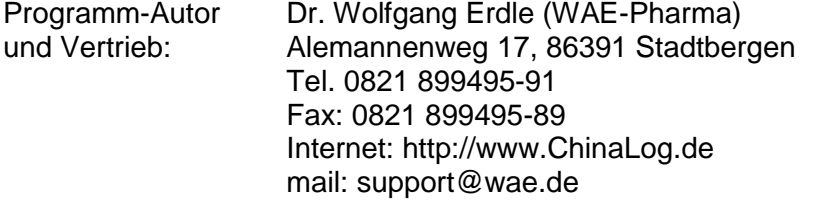

Diese Anleitung erläutert die wesentlichen Funktionen der ChinaLog-Software ohne dabei auf Details des umfangreichen Leistungsangebots einzugehen und eignet sich daher besonders für den Einstieg in die Arbeit mit ChinaLog.

Bitte beachten Sie für den Einstieg die Tipps unter *[Erste Schritte und Vorbereitungen in ChinaLog](#page-15-0)* auf S. [16.](#page-15-0)

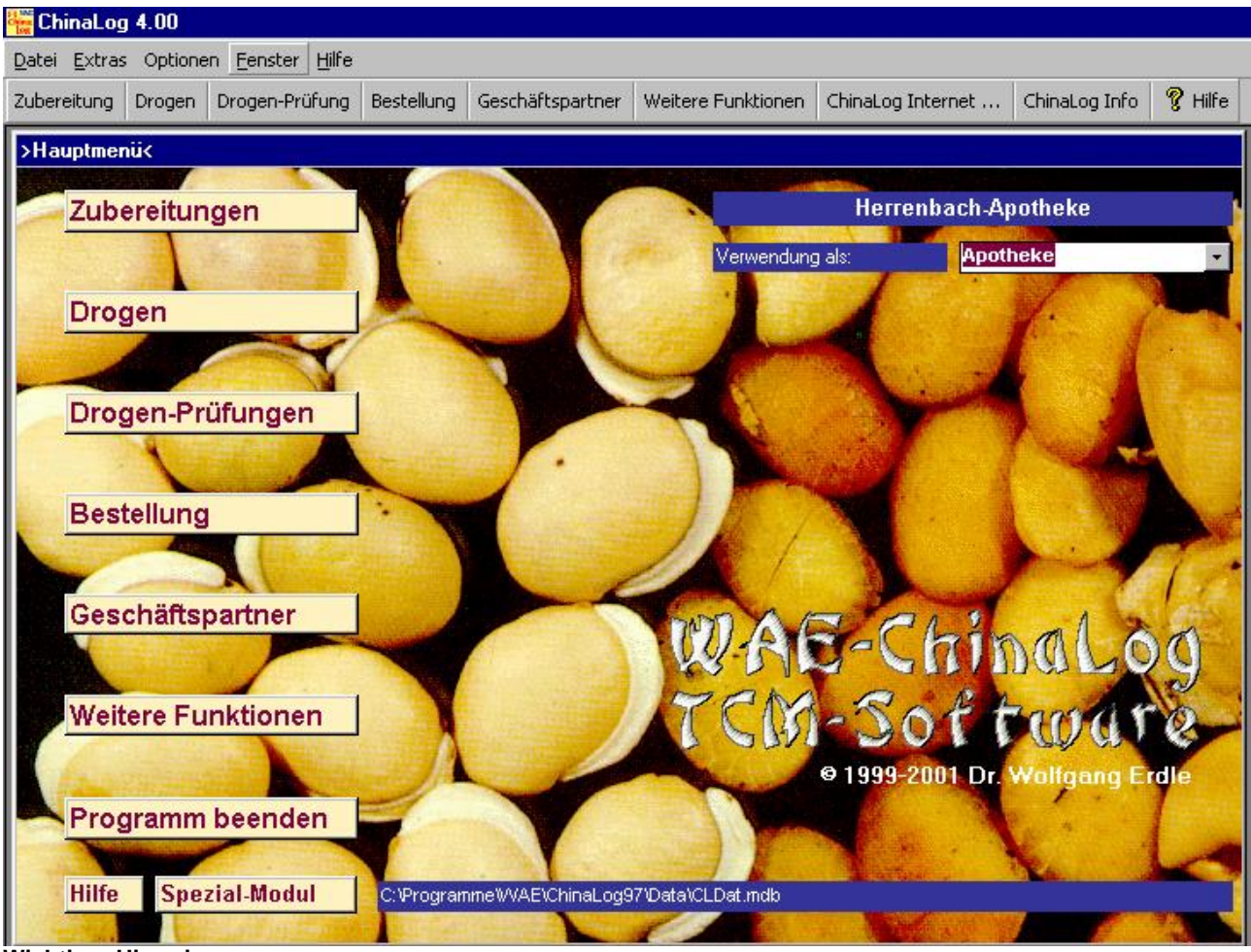

#### **Wichtiger Hinweis:**

Der Gebrauch dieser Software unterliegt geltendem Urheberrecht. Hieraus ergibt sich, daß der Erwerber die beiliegende Software ausschließlich zu Sicherungszwecken kopieren darf und für von Ihm verbreitete unrechtmäßige Kopien schadenersatzpflichtig gemacht werden kann.

Alle Angaben in diesem Handbuch wurden mit größter Sorgfalt erstellt, trotzdem sind Fehler nie ganz auszuschließen.

Es wird ausdrücklich darauf hingewiesen, daß keine Haftung für Schäden oder Folgeschäden jeglicher Art, die sich aus der Benutzung der Software ergeben, übernommen werden kann.

Insbesondere kann keine Garantie und Haftung für die Richtigkeit der pharmakologischen Daten sowie der Richtigkeit und Vollständigkeit der mitgelieferten Prüfvorschriften für die Drogen übernommen werden.

# <u>Inhalt</u>

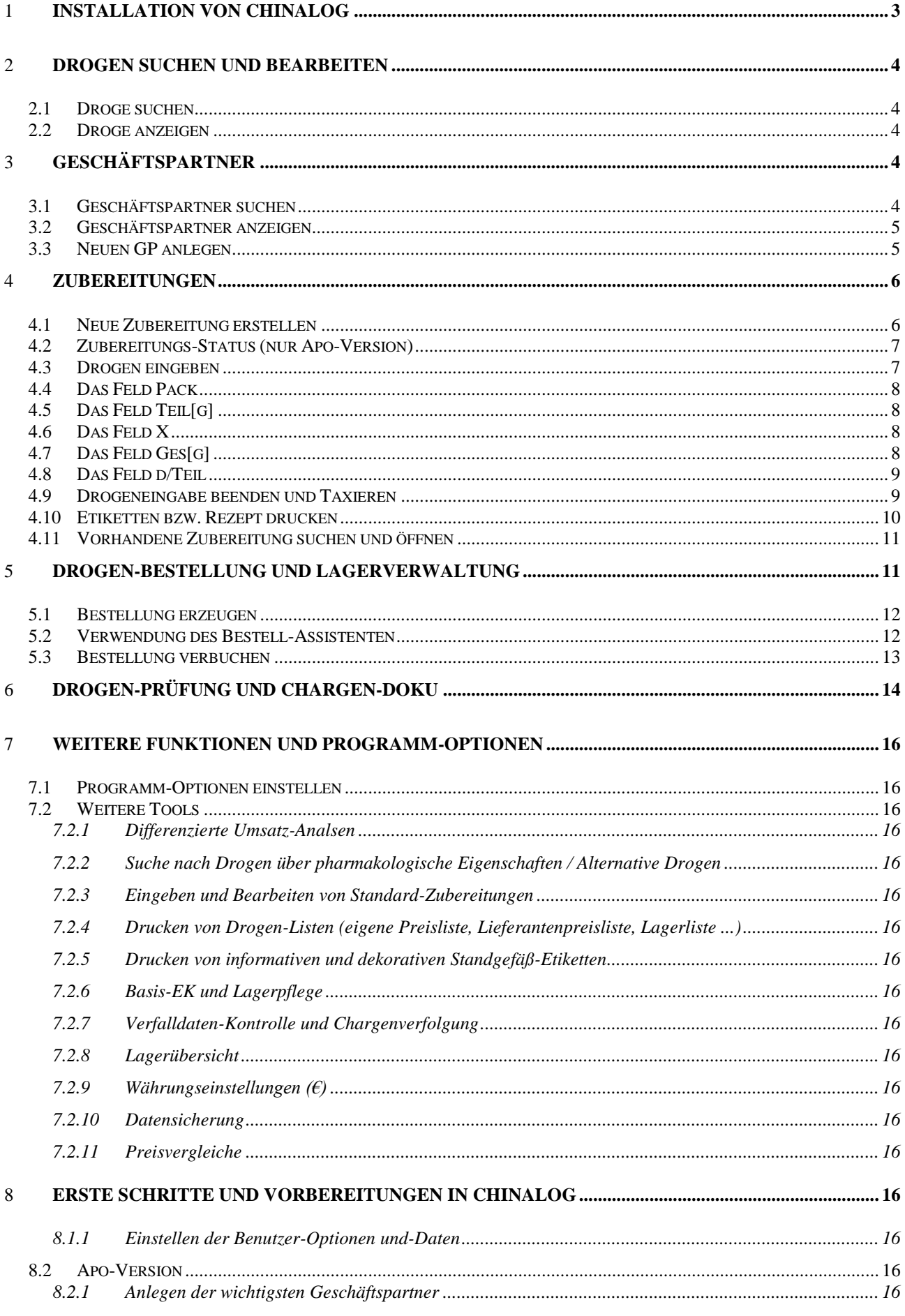

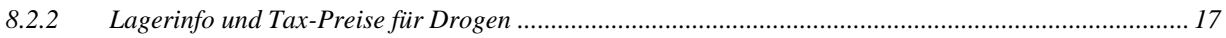

# 1 **INSTALLATION VON CHINALOG**

<span id="page-2-0"></span>siehe Anleitung auf der Website: www.chinalog.de

## 2 **DROGEN SUCHEN UND BEARBEITEN**

Klicken Sie im Hauptmenue auf *DROGEN*

## <span id="page-3-1"></span>2.1 *DROGE SUCHEN*

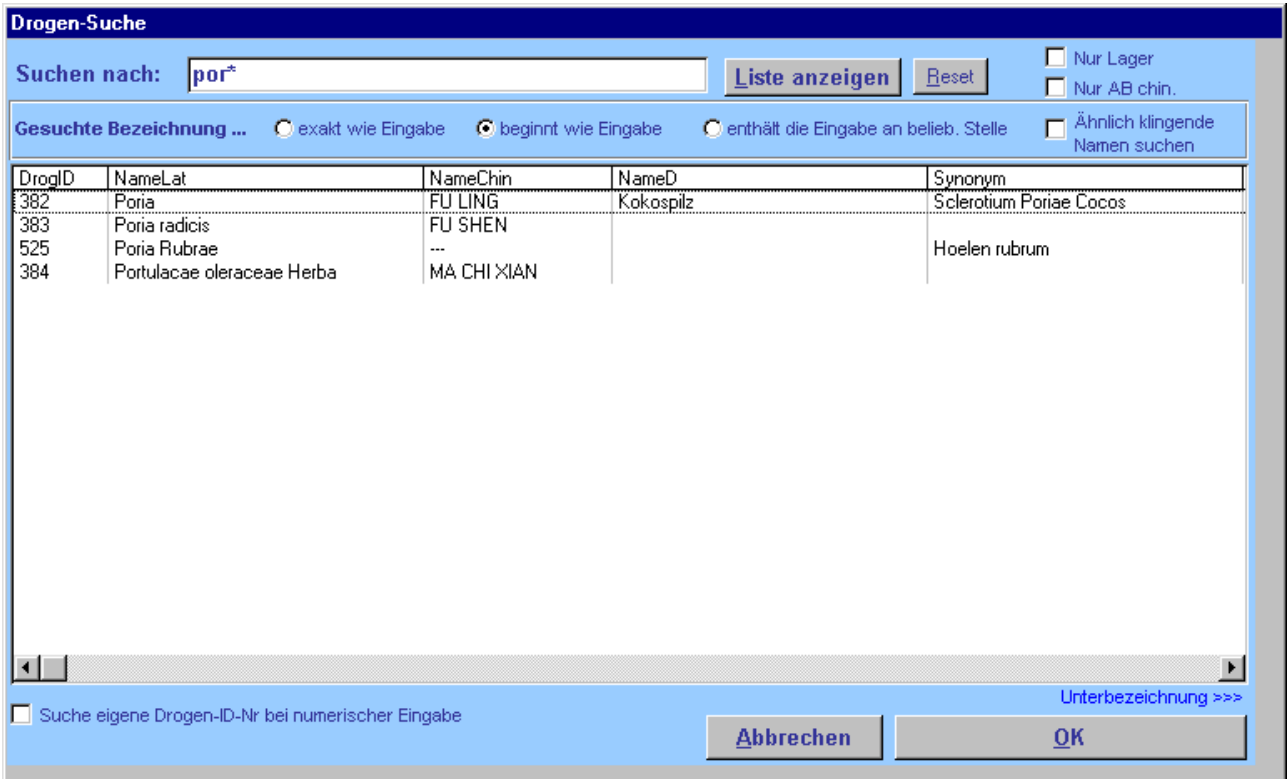

Sie erhalten ein Suchformular, in dem Sie die Bezeichnung der gewünschten Droge eingeben können. Durch Auswahl bzw. Aktivierung der verschiedenen Suchoptionen können Sie die Liste der Ergebnisse erweitern oder einschränken. So können Sie z.B. durch Aktivierung von "*ÄHNLICH KLINGENDE NAMEN SUCHEN*" auch Drogen finden, deren Bezeichnung Sie nicht genau kennen.

#### 2.2 *DROGE ANZEIGEN*

Markieren Sie die gewünschte Zeile in der Trefferliste und klicken Sie auf *OK* oder klicken Sie doppelt auf die jeweilige Zeile, um die Monographie der Droge anzuzeigen.

<span id="page-3-0"></span>Dort finden Sie alle zu dieser Droge relevanten Informationen (Dosierung, Warnhinweise, Synonyme, Preise, statistische Informationen, Lagerinfos, Prüfvorschriften, chin. Zeichen ...).

#### 3 **GESCHÄFTSPARTNER**

Unter Geschäftspartner werden alle Personen verwaltet, die für ChinaLog relevant sind. Dies sind in erster Linie die Patienten, aber ebenso die Verordner, Lieferanten, die Apotheken-Mitarbeiter und andere interessante Adressen.

#### 3.1 *GESCHÄFTSPARTNER SUCHEN*

Klicken Sie im Hauptmenue auf *GESCHÄFTSPARTNER*.

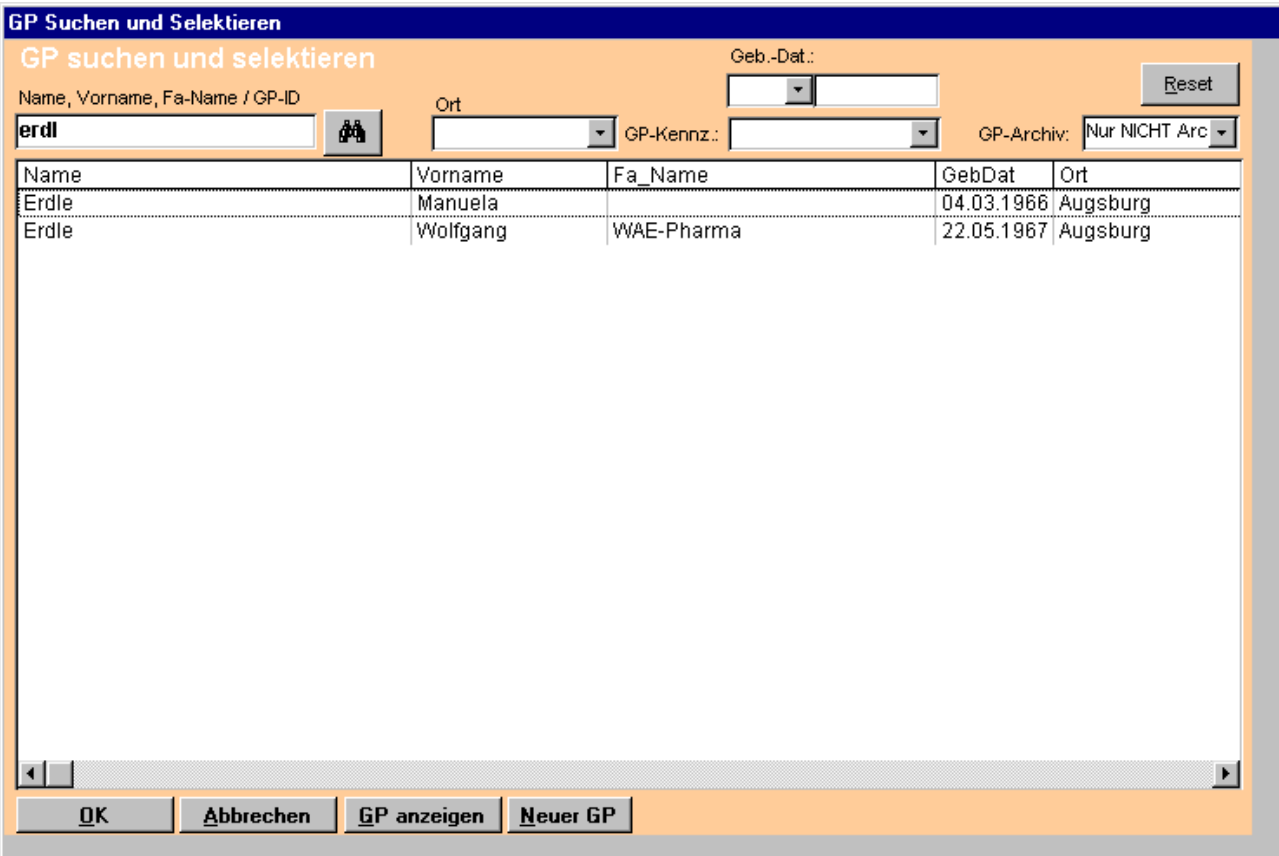

Sie erhalten ein Formular, in dem Sie einen Geschäftspartner über verschiedene Kriterien suchen können (Name, Vorname, Ort ...)

#### 3.2 *GESCHÄFTSPARTNER ANZEIGEN*

Markieren Sie die gewünschte Zeile in der Trefferliste und klicken Sie auf *OK* oder *GP ANZEIGEN* oder klicken Sie doppelt auf die jeweilige Zeile, um den jeweiligen GP im Hauptformular anzuzeigen.

Dort finden Sie alle zu diesem GP relevanten Informationen.

#### 3.3 *NEUEN GP ANLEGEN*

Klicken Sie im Suchformular auf Neuer GP und geben Sie dann alle Daten zum neuen GP ein.

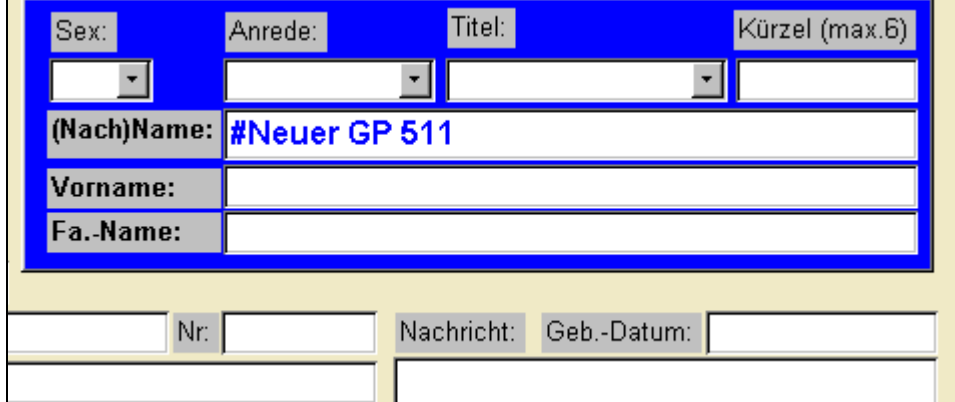

Die GP´s können (müssen) bestimmten GP-Gruppen (GP-Kennzeichen) zugeordnet werden.

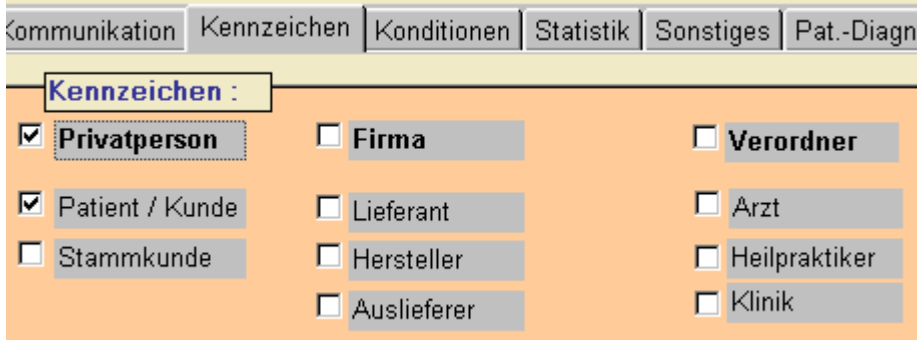

Ein Patient erhält beispielsweise das Kennzeichen 'Patient/Kunde'.

Diese Gruppen-Zuordnung bringt den großen Vorteil, daß in einer Liste, in der Sie z.B. einen Verordner auswählen nur Verordner zur Auswahl stehen und nicht zugleich eine riesige Anzahl an Patienten, die die Suche nach dem gewünschten Verordner unnötig erschweren.

Hinweis: Ein GP kann in beliebig vielen Grupppen gleichzeitig sein.

Wenn Sie mit ChinaLog beginnen, so legen Sie zunächst die wichtigsten GP´s an (Verordner und eigene Mitarbeiter).

#### 4 **ZUBEREITUNGEN**

#### Klicken Sie im Hauptmenue auf *ZUBEREITUNG*

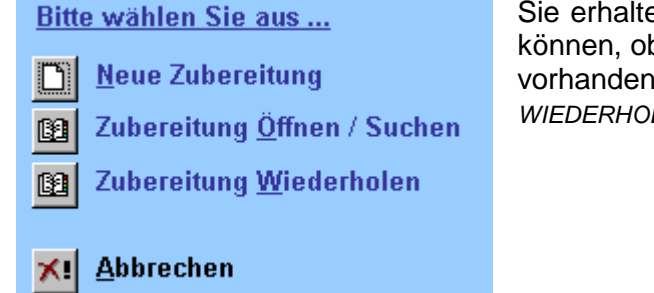

Sie erhalten ein kleines Dialogfeld, in dem Sie entscheiden können, ob Sie eine *NEUE* Zubereitugn anlegen, eine bereits vorhandene Zubereitung *ÖFFNEN* bzw. eine vorhandene *WIEDERHOLEN* möchten.

#### 4.1 *NEUE ZUBEREITUNG ERSTELLEN*

Wenn Sie eine neue Zubereitung erstellen möchten, dann wählen Sie im, obigen Dialogfeld die Option *NEUE ZUBEREITUNG*.

Es öffnet sich das Formular zu Eingabe und Bearbeitung von Zubereitungen mit einer "leeren" **Zubereitung** 

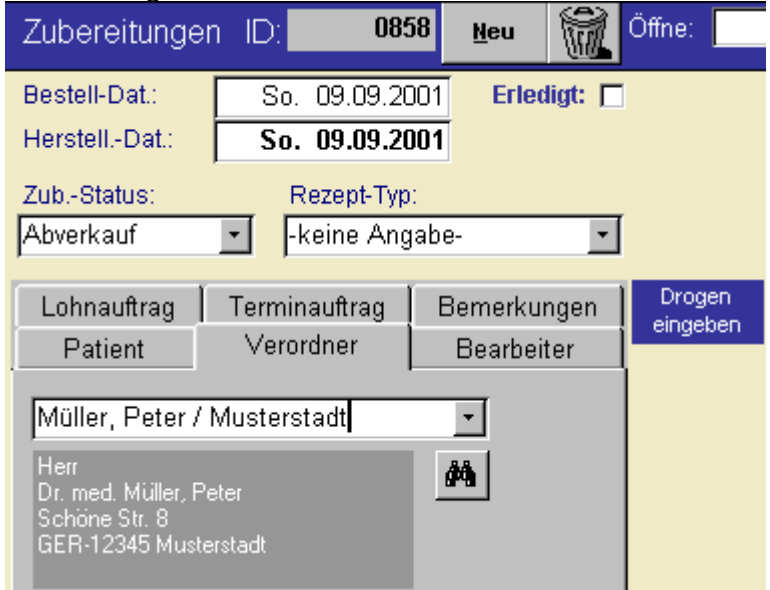

Formular-Ausschnitt (links oben) zur Eingabe einer Zubereitung.

Im linken oberen Bereich des Formulars finden Sie Felder zur Eingabe von Datumsangaben, zum Status der Zub. (nur Apo-Version), zum Rezept-Typ, sowie zur Eingabe von Patient, Verordner und (hausinterner) Bearbeiter dieser Zub..

Wählen Sie jeweils aus den DropDown-Listen die passenden Einträge aus (z.B. den Verordner dieser Zub.). In den Feldern, in denen Sie einen Geschäftspartner auswählen, erscheinen jeweils nur die relevanten GP´s (also bei Verordner nur GP´s, die das Kennzeichen 'Verordner' tragen).

Erscheint der von Ihnen gesuchte GP noch nicht in der entsprechenden Liste, so haben Sie ihn entweder noch nicht unter Geschäftspartner angelegt oder ihn noch nicht den richtigen GP-Gruppen zugeodnet (siehe [3.](#page-3-0) [Geschäftspartner,](#page-3-0) S. [4\)](#page-3-0).

Hinweis: Einen neuen Patienten können Sie direkt aus der Zubereitung heraus anlegen. Findet ChinaLog den eingebebenen Pat-Namen nicht in der Auswahlliste, so wird automatisch in die GP-Suche verzweigt, von wo aus Sie einen neuen GP anlegen können. Nach Schließen des GP-Formulars wird der soeben neu angelegte GP (Patient) automatisch ins Feld Patient übernommen.

Um eine Auswahlliste zu aktualisieren, setzten Sie den Cursor in das betreffende Feld und drücken Sie *F9* (somit können Sie auch Listeneinträge sehen, die gerade eben erst angelegt wurden; evtl. auch an einem anderen ChinaLog-Arbeitsplatz).

## 4.2 *ZUBEREITUNGS-STATUS (NUR APO-VERSION)*

Der Status ist standardmäßig auf 'Abverkauf' eingestellt.

Dies bedeutet, daß die Drogenmengen diese Zubereitung aus dem Lagerstand abgezogen werden, und daß die Preise dieser Zub. in den betriebswirtschaftlichen Daten wirksam sind.

Sie können z.B. eine Zub. zunächst mit dem Status 'Angebot' erstellen.

Bestellt der Patient diese Zubereitung später tatsächlich, so ändern Sie einfach den Status dieser Zub. auf 'Abverkauf'. Bestellt der Kunde nicht, so belassen Sie den Status auf 'Angebot'. Nur Zub. mit dem Status 'Abverkauf' sind lagerwirksam und erscheinen in der Umsatz-Übersicht.

#### 4.3 *DROGEN EINGEBEN*

Bemerkungen

Drogen

eingeben **Bearbeiter** Klicken Sie auf die Schaltfläche *DROGEN EINGEBEN*, oder ziehen Sie das Formular mit der vertikalen Bildlaufleiste etwas nach unten.

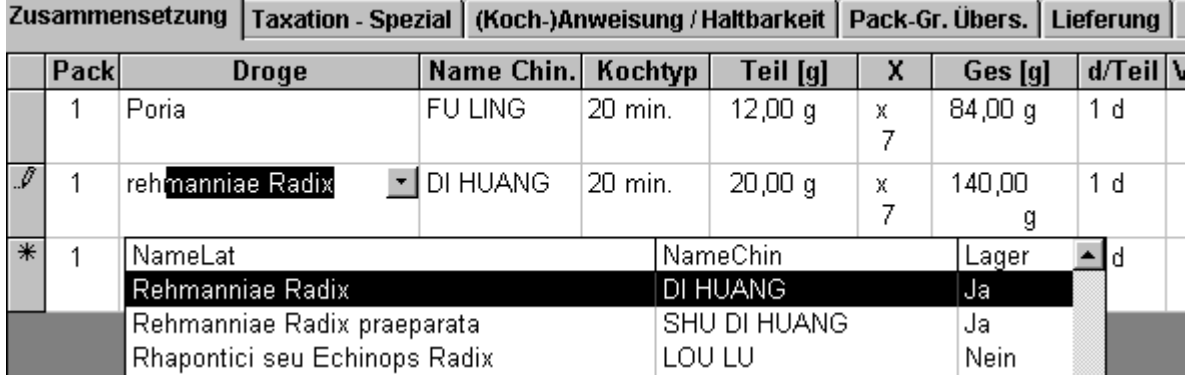

Die Eingabe der gewünschten Drogen erfolgt in tabellarischer Form.

Wählen Sie im Feld *DROGE* die jeweils benötigte Droge aus, indem Sie am einfachsten die ersten 3-5 Buchstaben eintippen (ChinaLog springt dabei in der Auswahlliste schon in den passenden Bereich) und die Liste dann aufklappen (mit der Mouse oder mit der Tastenkombi ALT +  $\downarrow$ ). Bestätigen Sie dann durch Drücken der TAB oder der ENTER-Taste die ausgewählte Droge. Hinweis: Statt des korrekten lateinischen Namens einer Droge, können Sie in das Feld *DROGE* jederzeit auch die chin. Bezeichnung eingeben (z.B. Fu Ling) oder auch Synomyme oder nur Namensfragmente (z.B. \*concha\*). ChinaLog verzweigt dann automatisch in die Drogensuche (siehe S. [4\)](#page-3-1) und liefert Ihnen stets die korrekte Bezeichnung zurück.

Je nach Version (Apotheke) und Einstellung der Optionen, erhalten Sie dann ein Dialogfeld zur Dokumentation der verwendeten Drogen-Charge.

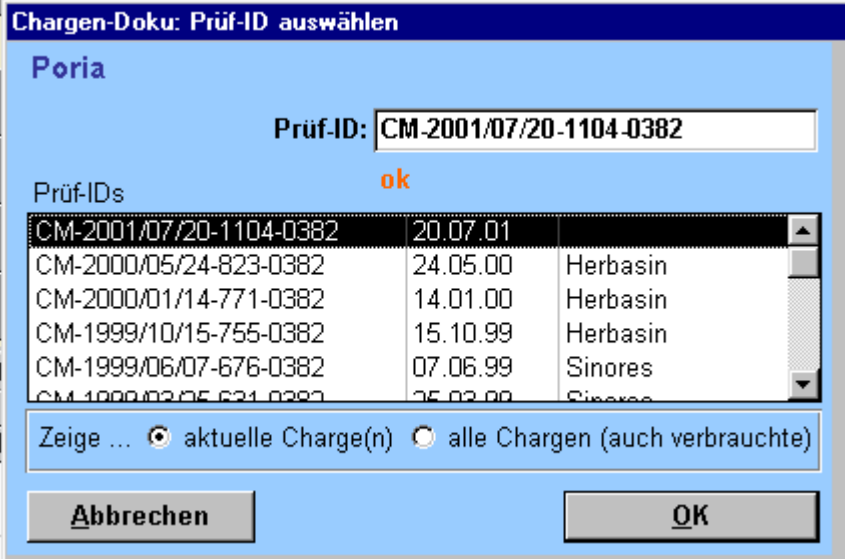

Hier erhalten Sie eine Übersicht über die möglichen Chargen dieser Droge, wobei die zur Zeit aktuelle vorgeschlagen wird.

Bestätigen Sie die Vorgabe oder geben Sie eine andere ChB ein.

Die Liste der möglichen Chargen ergibt sich in direktem Zusammenhang mit der in ChinaLog integrierten Drogenprüfung, wodurch sich eine lückenlose Chargen-Dokumentation erstellen läßt. (siehe [6. Drogen-Prüfung\)](#page-13-0).

Die Bedeutung der weiteren Felder der Drogeliste einer Zubereitung:

#### 4.4 *DAS FELD PACK*

Die gesamte Zubereitung wird in sogenannte Packgruppen aufgeteilt. Eine Packgruppe setzt sich dabei aus einer beliebigen Anzahl von **Tüten gleichen Inhalts** zusammen. Typischerweise werden Drogen des gleichen Kochtyps gemeinsam in eine Tüte gepackt (aber auch andere Gruppierungen sind denkbar).

Werden die Drogen z.B. nach ihrer Kochzeit getrennt abgepackt, so ergeben sich Tüten mit unterschiedlichem Inhalt.

So werden z.B. alle Drogen mit dem Kochtyp 60min. gemeinsam in einer Tüte verpackt und dafür die Pack-Nr **1** vergeben. Alle Drogen mit dem Kochtyp 20 min. werden ebenfalls gemeinsam in eine Tüte verpackt und erhalten z.B. die Pack-Nr **2** usw..

Möchten Sie alle Drogen gemeinsam in eine Tüte packen, so wählen Sie für alle Drogen die Pack-Nr **1**.

Damit Sie sich nicht manuell um die richtige Zuordnung zu Pack-Gruppen kümmern müssen, gibt es den ChinaLog-Pack-Assistenten, der Ihnen die richtige Zuordnung für alle gängigen Pack-Varianten abnimmt (z.B. Packen nach Kochzeit).

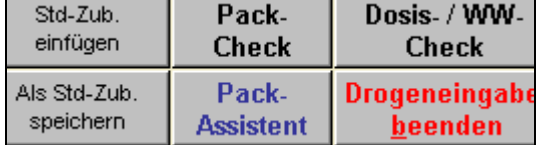

Sie Starten den Pack-Assitenten durch einen Klick auf die Schaltfläche *PACK-ASSISTENT*.

## 4.5 *DAS FELD TEIL[G]*

Hier geben Sie die Menge der Droge an, die in eine Tüte gepackt werden soll (z.B. 9,0g).

#### 4.6 *DAS FELD X*

Geben Sie hier an, wie oft Sie eine Teilmenge benötigen, also wieviele Tüten. z.B. 7x.

## 4.7 *DAS FELD GES[G]*

Dies ist das Produkt aus dem Wert des Feldes Teil[g] mit dem Feld X, also die gesamte Menge einer Droge, die Sie insgesamt benötigen (über alle Tüten). Sie können statt der Teilmenge auch die Gesamtmenge eingeben. ChinaLog berechnet dann aus der Gesamtmenge und aus X den richtigen Wert für die Teilmenge.

## 4.8 *DAS FELD D/TEIL*

**Drogeneingabe** beenden

Hier geben Sie an, für wieviele Tage eine Teilmenge (Teil[g]) gedacht ist.

冈

Der Eintrag in diesem Feld ist von Bedeutung für die korrekte Berechnung bei der Überprüfung der Dosierung (-> Dosis-Check ), sowie für die korrekte Etikettierung und den Rezeptdruck.

## 4.9 *DROGENEINGABE BEENDEN UND TAXIEREN*

AutoTax Soll der Endpreis mit 'AutoTax' berechnet werden?  $\bullet$  [a] **O** Nein

Wenn Sie alle Drogen eingegeben haben, klicken Sie auf *DROGENEINGABE BEENDEN*.

ChinaLog prüft dann je nach Optionseinstellung auf Plausibilität, korrekte Dosierungen und Wechselwirkungen in dieser Zubereitung und fragt anschließend nach der Taxation (Apo-Vers.).

Die Option Auto-Tax ermöglicht eine Taxation nach deutscher Hilfstaxe.

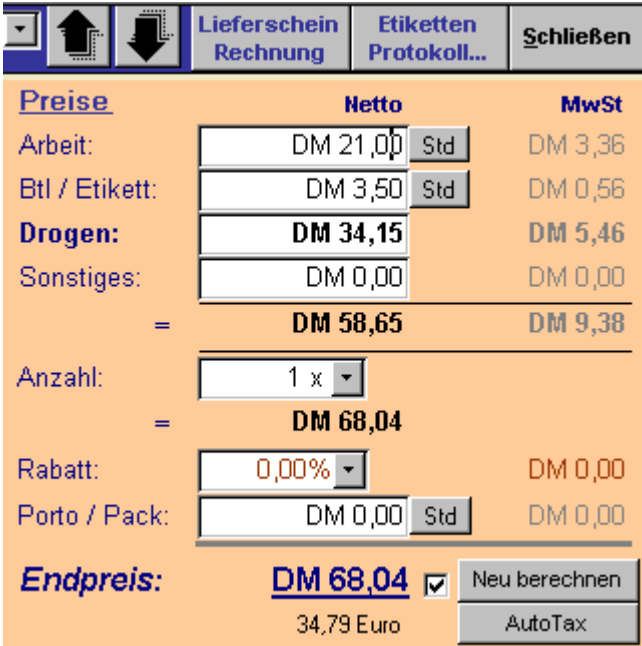

Anschließend springt das Formular wieder nach oben in die Preistabelle.

Hier ist der Taxationsvorschlag enthalten, den Sie jetzt nach Ihren Bedürfnissen noch abändern können.

## 4.10 *ETIKETTEN BZW. REZEPT DRUCKEN*

In der Apotheken-Version werden Sie nun Etiketten drucken wollen, um die einzelnen Tüten korrekt zu beschriften. Klicken Sie hierzu auf den Schaltfläche *ETIKETTEN / PROTOKOLL*. Sie gelangen in ein Formular, in dem Sie die Druckoptionen einstellen können.

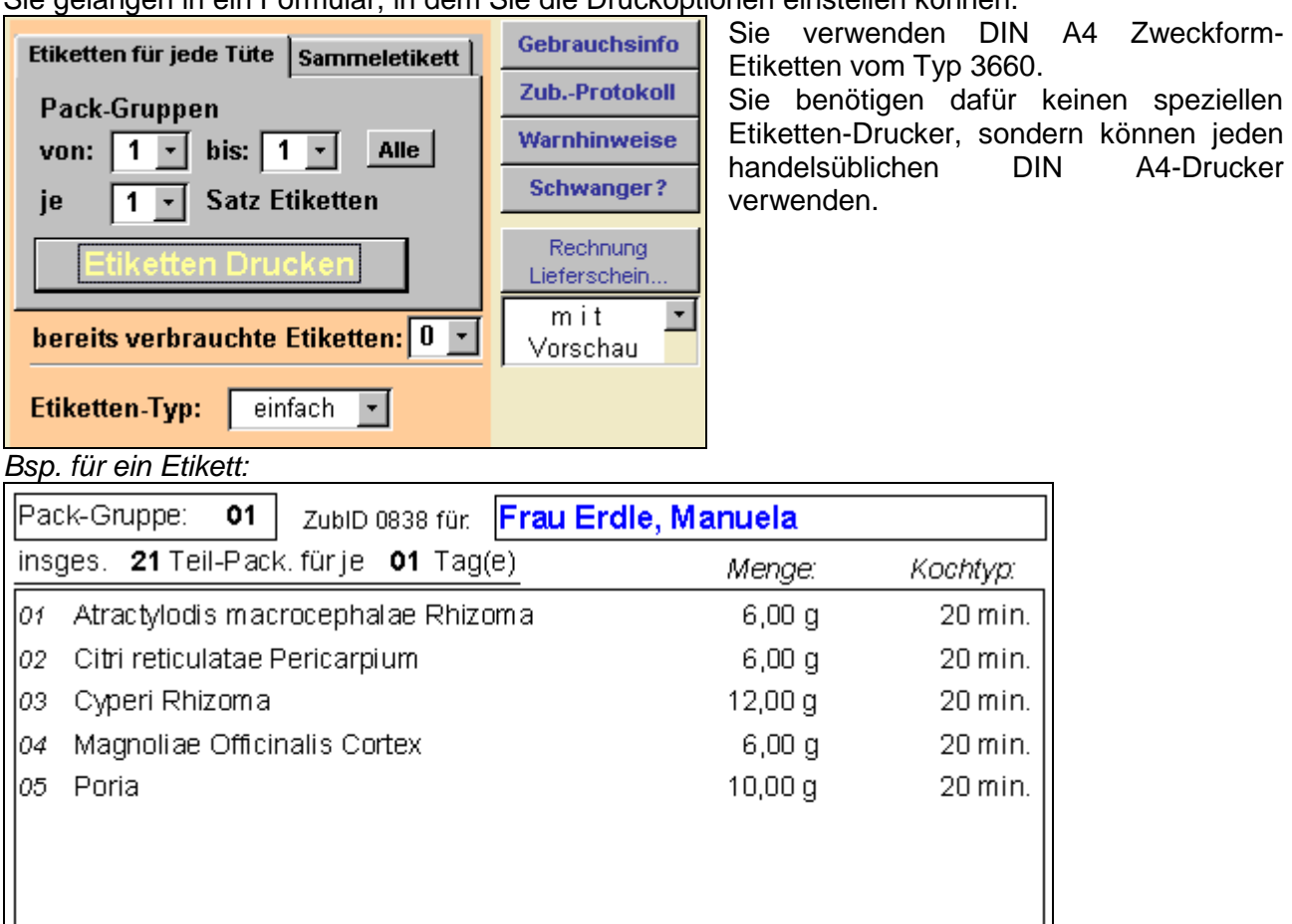

Herst: 06.03.01 Haltb: 06.09.01 Herrenbach Apotheke Tel.: 0821 56872-0

Für jede Packgruppe und für jede Tüte einer Packgruppe wird automatisch ein Etikett erstellt. D.h. Sie erhalten automatisch immer genau die richtige Anzahl an Etiketten, ohne daß Sie sich selbst darum kümmern müssen.

Ebenso können Sie von dieser Stelle aus weitere Druck-Ausgaben erledigen, wie z.B. ein Herstellungsprotokoll, einen Lieferschein, eine individuelle Kochanweisung oder eine Liste aller Warnhinweise für die verwendeten Drogen.

In der Verordner-Version werden Sie statt der Etiketten ein Rezept über die Verordnug ausdrucken:

#### Bsp. für Rezeptdruck:

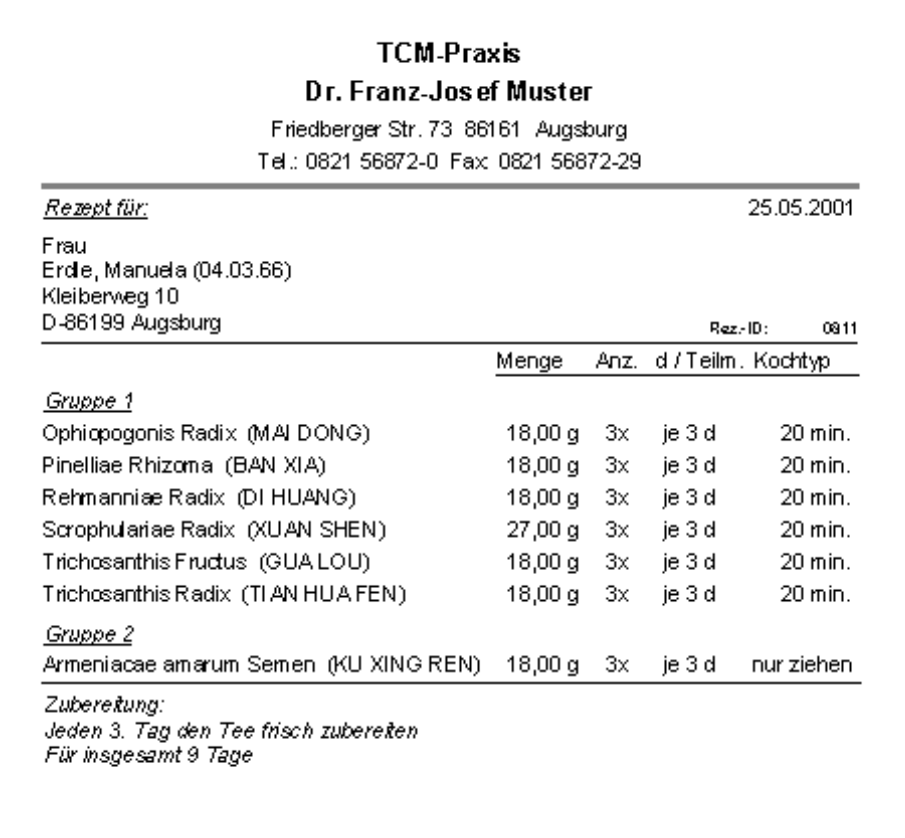

Für spezielle Rezeptdruck-Layouts fragen Sie bitte beim Programm-Autor nach Sonderlösungen.

Neben dem Anwendungshinweis auf dem Rezept haben Sie auch in der Verordner-Version die Möglichkeit, für den Patienten eine individuelle und ausführliche Anleitung auf Basis einmal definierter allgemeiner Vorlagen zu erstellen.

Besonders in der Verordner-Version ist es interessant, neue Zubereitungen auf Basis einmal definierter Standard-Rezepturen zu erstellen, um eine rasche Drogeneingabe zu erreichen.

Hierzu können Sie sich beliebige Standard-Rezepturen als Vorlage anlegen und diese unter einem Namen speichern (z.B. 'Acht Schätze Dekokt').

Nach dem Einfügen der Vorlage in eine Patienten-Rezeptur kann die Rezeptur weiter individuell angepaßt werden (z.B. eine bestimmte Droge löschen oder zusätzlich hinzufügen).

Ebenso ist es problemlos möglich, bereits einmal erstellte Rezepturen zu wiederholen, falls Sie die Rezeptur ein weiteres mal verordnen möchten.

#### 4.11 *VORHANDENE ZUBEREITUNG SUCHEN UND ÖFFNEN*

Wenn Sie eine bereits vorhandene Zubereitung suchen und öffnen möchten, dann klicken Sie im Hauptmenue auf *ZUBEREITUNG* und im anschließenden Dialogfeld auf *ZUBEREITUNG ÖFFNEN / SUCHEN*.

Sie erhalten ein Formular, in dem Sie anhand verschiedener Kriterien nach bestimmten Zubereitungen suchen können.

Die zu den eingegebenen Kriterien passende(n) Zubereitung(en) werden in einer Liste angezeigt.

Markieren Sie die Zeile der gewünschten Zubereitung und klicken Sie dann auf *ÖFFNEN* oder klicken Sie doppelt auf die jeweilige Zeile der Liste.

## 5 **DROGEN-BESTELLUNG UND LAGERVERWALTUNG**

Nur für die Apo-Version relevant ist die in ChinaLog integrierte Drogen-Bestellung mit samt einer kompletten POS-Warenwirtschaft zur Lagerverwaltung.

Im ChinaLog-Bestellwesen erfassen Sie zum einen die zu bestellenden Drogen in einer Bestell-Liste für den Lieferanten als auch die daraufhin erfolgten Wareneingänge.

Die gelieferten Mengen werden automatisch dem Lagerstand zugebucht. Die einer Zubereitung mit dem Status 'Abverkauf' zugeordneten Drogenmengen werden automatisch aus dem Lager abgebucht. Je nach Optionseinstellung wird beim Abverkauf einer Droge der Lagerbestand geprüft und Sie erhalten einen Vorschlag, die jeweilige Droge sofort in eine Bestellung aufzunehmen.

#### 5.1 *BESTELLUNG ERZEUGEN*

Klicken Sie im Hauptmenue auf *BESTELLUNG*

<span id="page-11-1"></span>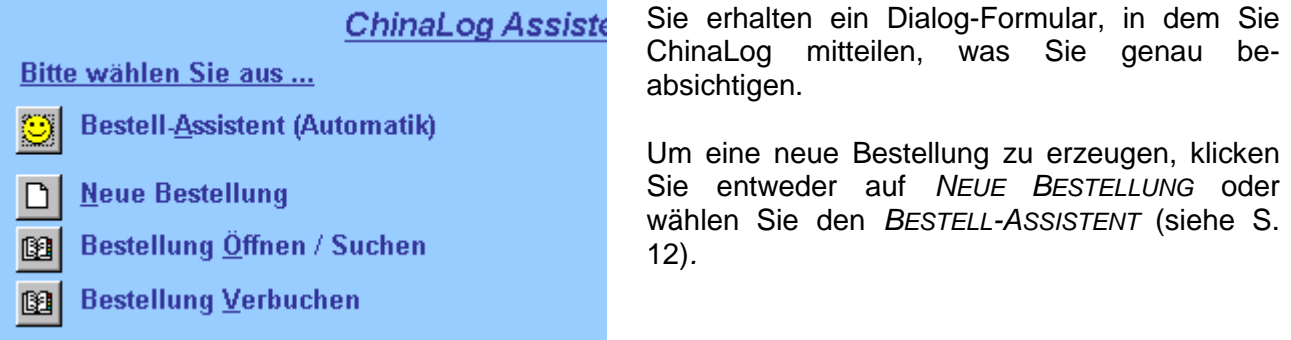

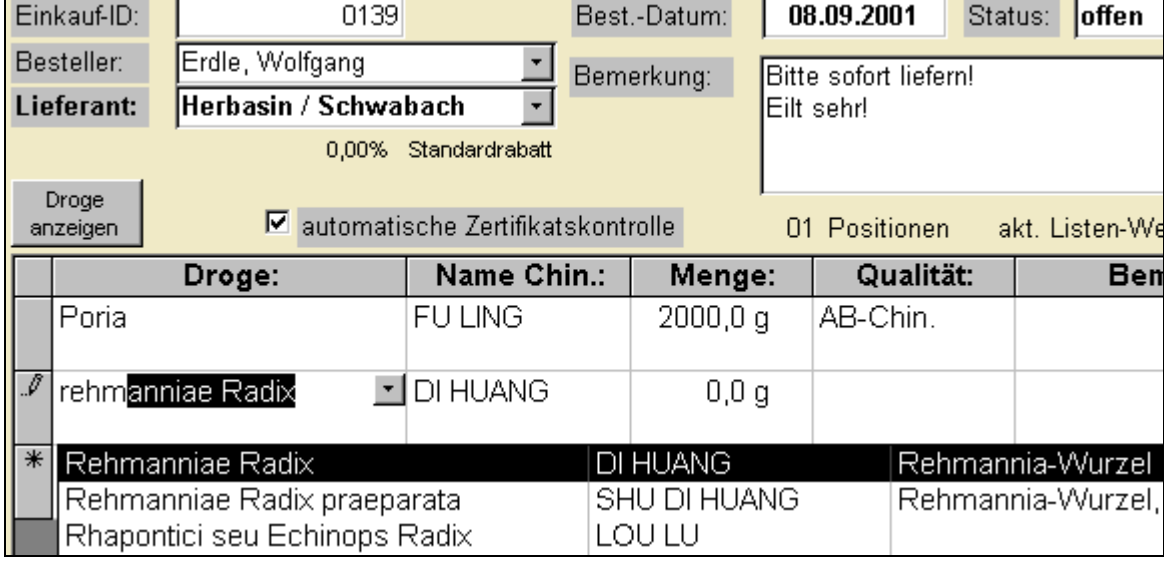

Wenn Sie *NEUE BESTELLUNG* wählen, erhalten Sie ein Formular zu Eingabe der Bestellung.

Wählen Sie den Lieferanten aus, dem Sie die Bestellung zuordnen möchten und evtl. auch den Mitarbeiter, der für diese Bestellung verantwortlich ist (*BESTELLER*).

In der darunterliegenden Tabelle erfassen Sie die einzelnen Drogen und deren Mengen.

Nach erfolgter Drogeneingabe können Sie die Bestellung ausdrucken und z.B. per Fax an den Lieferanten senden (wenn Ihr PC über eine Fax-Funktion verfügt, können Sie die Bestellung direkt vom PC aus faxen). Zum Drucken der Bestellung verwenden Sie die Schaltfläche *BESTELLUNG DRUCKEN*. Auch eine direkte Übermittlung per e-mail ist möglich.

#### <span id="page-11-0"></span>5.2 *VERWENDUNG DES BESTELL-ASSISTENTEN*

Der Bestell-Assistent durchforstet für Sie das gesamte Lager nach Drogen, die als Lagerdroge gekennzeichnet sind und prüft deren aktuellen Lagerstand bezüglich des jeweiligen Mindestbestandes.

Ist der Mindestbestand unterschritten, erhalten Sie einen Bestellvorschlag hinsichtlich Menge und Lieferant.

Um den Bestell-Assistenten zu starten, wählen Sie im Dialog-Formular statt *NEUE BESTELLUNG* die Option *BESTELL-ASSISTENT* (Siehe S. [12\)](#page-11-1).

#### **Bestell-Assistent...** Amomi Fructus Rotundus (DOU KOU) Droge: DroalD: 0032 Lieferant: letzter Lieferant: -noch nie bestellt-**Bestellmenge:**  $500,0$  g  $\sim$ **Herbasin**  $\bar{\mathbf{r}}$ Mindesthestand: **Bedarf der letzten 3 Monate:**  $110,0q$  $100,0<sub>q</sub>$ **Aktueller Lagerstand:**  $42.0<sub>a</sub>$ AR-Chin. **Qualität:** Einer konkreten Bestellung zuordnen: **EK ID** Bestellt bei **BestDatum** Best\_von <u>I Stat</u>  $\blacktriangle$ Zuordnung aufheben  $0139$ Herbasin 08.09.2001 offen **WAE** 0124 Herbasin 11.01.2001 offen -STD-0101 Herbasin 09.11.2000 offen -STD-0100 Herbasin 07.11.2000 offen -STD-0096 Herbasin 25.10.2000 offen -STD-0086  $\blacktriangledown$ Herbasin 12.09.2000 offen -STD-OK Abbrechen Nicht bestellen

Sie haben nun die Möglichkeit, für jede Droge Menge und Lieferant entweder wie vorgeschlagen zu übernehmen oder zu ändern oder bestimmte Drogen nicht zu bestellen.

#### <span id="page-12-0"></span>5.3 *BESTELLUNG VERBUCHEN*

Wird die Bestellung nun geliefert, so erfassen Sie die gelieferten Mengen und nach Wunsch auch die Preise der Rechnung sowie die Verfalldaten.

Um eine Bestellung zu verbuchen, wählen Sie im Dialog-Formular die Option *BESTELLUNG VERBUCHEN* (Siehe S. [12\)](#page-11-1).

Sie erhalten ein Übersichtsformular, in dem Sie nach bestimmten Kriterien Bestellungen suchen können.

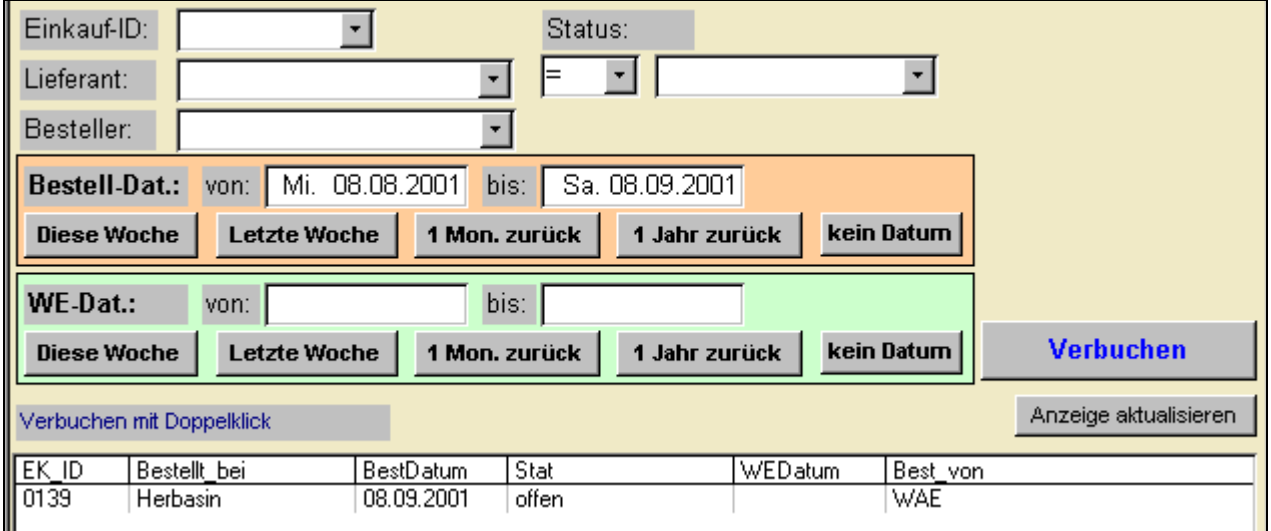

Wählen Sie in der Liste die Bestellung aus, die Sie verbuchen möchten (markieren) und klicken Sie dann auf *VERBUCHEN* oder klicken Sie doppelt auf die gewünschte Zeile.

Sie erhalten eine ähnliche Eingabemaske wie bei der Erfassung der Bestellung.

Geben Sie hier das Wareneingangsdatum und die Liefermengen ein.

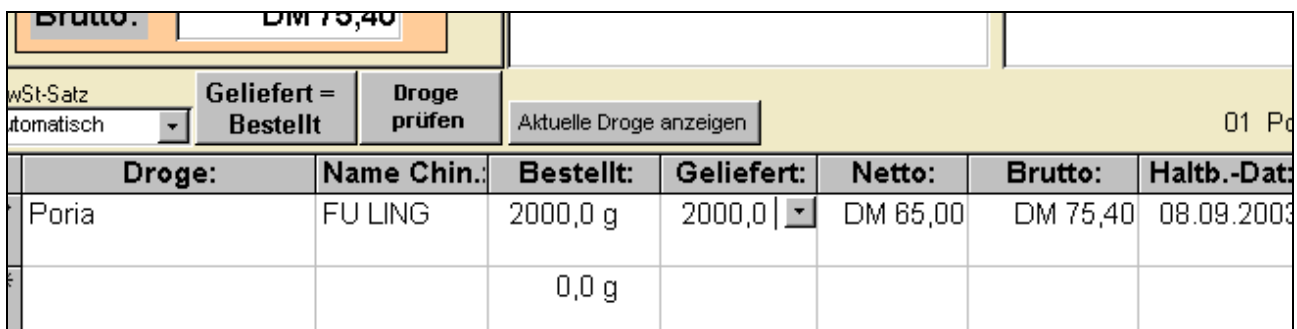

Entsprechen die gelieferten Mengen den bestellten, so klicken Sie am einfachsten auf *BESTELLT=GELIEFERT*, wobei ChinaLog für alle Drogen im Feld *GELIEFERT* den Wert des Feldes *BESTELLT* übernimmt. Wurde eine Droge schon früher einmal beim gleichen Lieferanten bestellt, so schlägt Ihnen ChinaLog auch automatisch wieder diesen Preis vor, so daß sich Ihr Eingabeaufwand auf ein Minimum reduzieren läßt. Im Feld Haltb.-Dat erfassen Sie das Haltbarkeitsdatum der Drogen.

Direkt von hier aus können Sie sofort die Drogen-Prüfungen erledigen (Siehe S. [14\)](#page-13-0).

Setzen Sie hierzu einfach den Cursor in die Zeile der Droge, die Sie prüfen möchten und klicken Sie dann auf *DROGE PRÜFEN*. (Sie können hierzu auch mit der rechten Mousetaste auf die gewünschte Zeile klicken).

## 6 **DROGEN-PRÜFUNG UND CHARGEN-DOKU**

<span id="page-13-0"></span>Ebenfalls nur für die Apo-Version relevant ist die integrierte Drogen-Prüfung, die das ChinaLog All-In-One-Konzept abrundet und für eine lückenlose Chargen-Doku sorgt.

Die Prüfung ist quasi das Bindeglied zwischen dem Drogen-Einkauf (ChB des Lieferanten und Einkauf-ID) und der Abgabe der Drogen über die Zubereitung (Dokumentation der eigenen ChB einer Droge, die bei der Eingangsprüfung vergeben wird).

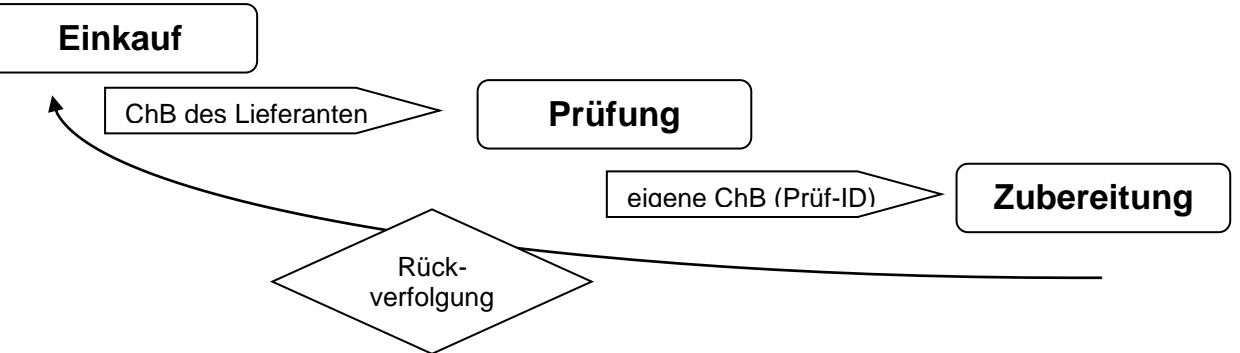

Um eine neue Drogen-Prüfung einzuleiten, klicken Sie im Hauptmenue auf *DROGEN-PRÜFUNG*. Im daraufhin erscheinenden Dialog-Feld wählen Sie *NEUE PRÜFUNG*.

Im nun sichtbaren Eingabe-Formular geben Sie im oberen Bereich die allgemeinen Drogen- und Prüfungs-Daten ein.

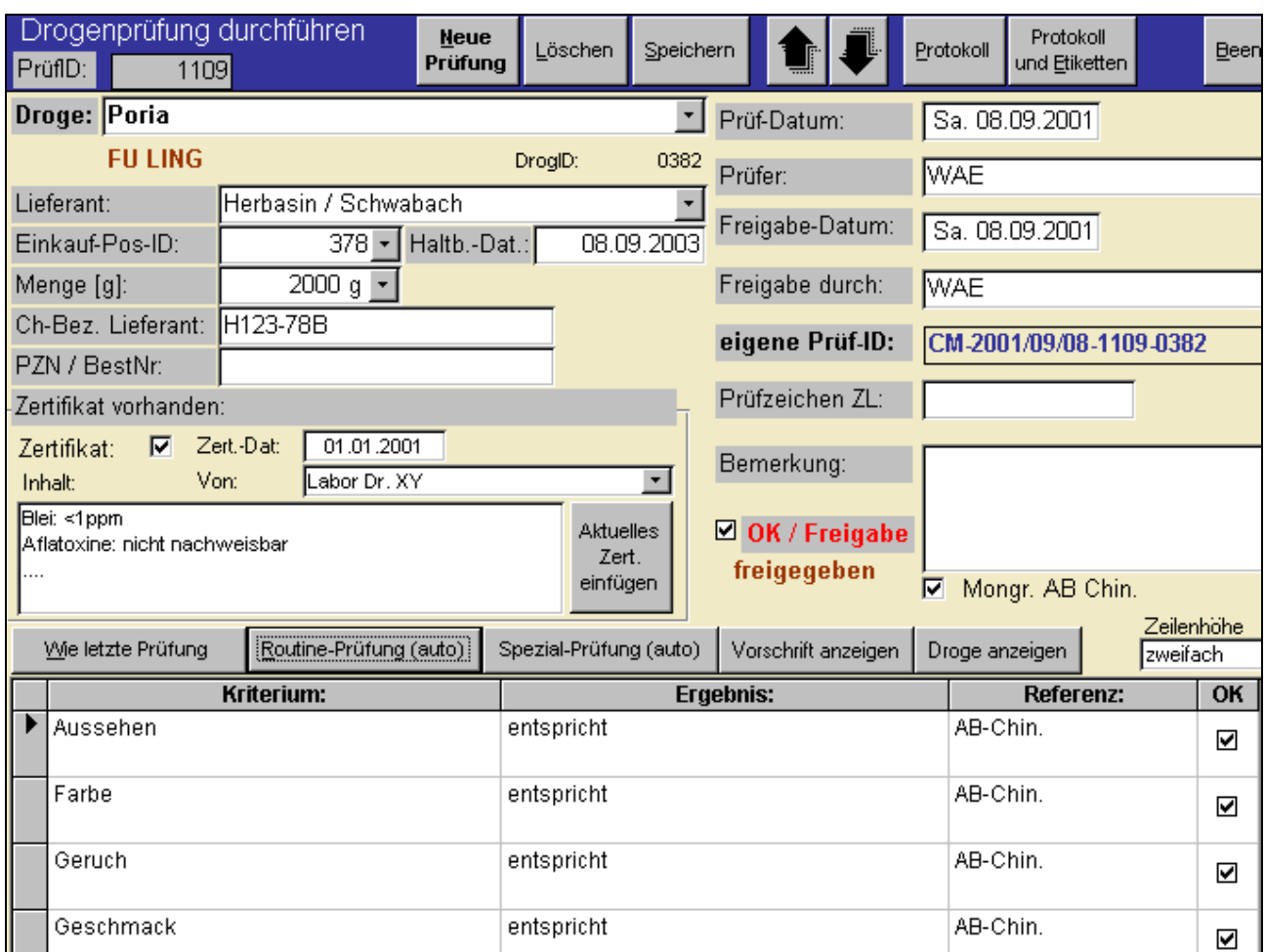

Das Felde *EINKAUF-POS-ID* stellt die direkt Verknüpfung zum Einkauf der Droge her.

Wenn Sie die Prüfung direkt vom Wareneingang (siehe S. [13\)](#page-12-0) aus veranlassen, werden die meisten Felder bereits automatisch richtig ausgefüllt.

Im unteren Bereich des Formulars befindet sich die Prüf-Tabelle, in der Sie angeben, welche konkreten Prüfungen Sie durchgeführt haben.

Um für Sie den Eingabeaufwand so gering und effektiv wie möglich zu halten, bestehen folgende Möglichkeiten:

- Da die Prüfung einer Droge in der Regel jedesmal gleich abläuft, können Sie mittels der Schaltfläche *WIE LETZTE PRÜFUNG* mit einem Mouseklick die aktuelle Prüfung anhand der letzten Prüfung ausrichten.
- Über die Schaltfläche *ROUTINE-PRÜFUNG (AUTO)* wird in die Prüfliste automatisch eine Reihe von Ihnen frei definierbarer allgemeiner Prüfkriterien eingefügt.

Über das Gesamtergebnis bzw. die Freigabe der Droge entscheidet das Feld *OK / FREIGABE*. Nach Eingabe der Prüfung können Sie nach Wunsch das Protokoll ausdrucken und auch Prüf-Etiketten für das Standgefäß bzw. den Übervorrat erstellen. Bsp. für Prüf-Etiketten

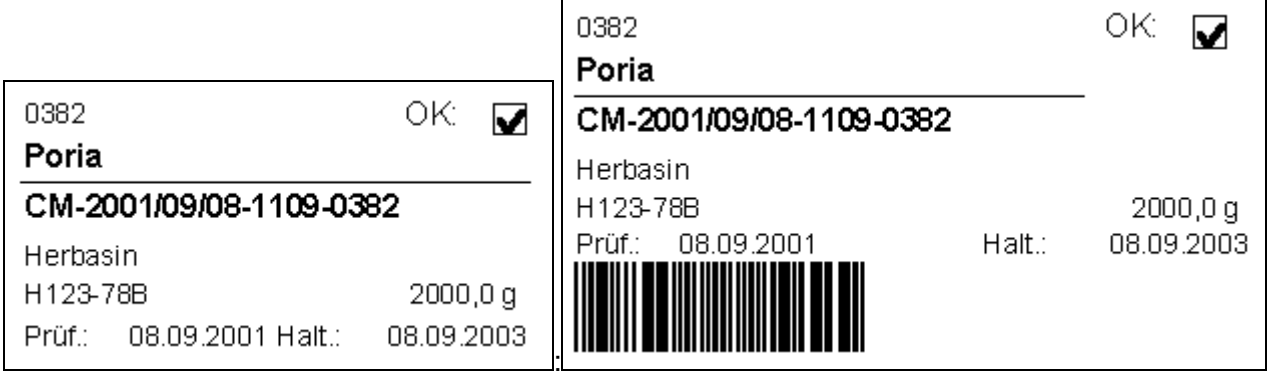

normal mit ChB im Barcode (zur direkten Verwend. in einer Zubereitung)

# 7 **WEITERE FUNKTIONEN UND PROGRAMM-OPTIONEN**

ChinaLog bietet eine Vielzahl weiterer nützlicher Funktionen, die Ihnen die TCM-Arbeit leichter machen.

Sie gelangen zu den weiteren Funktionen, indem Sie im Hauptmenue auf *WEITERE FUNKTIONEN*  klicken.

## 7.1 *PROGRAMM-OPTIONEN EINSTELLEN*

Von hier aus gelangen Sie auch zu den Benutzer spezifischen Programm-Optionen, indem Sie die Registerkarte *OPTIONEN UND SPEZIALLÖSUNGEN* aktivieren.

Hier finden Sie Möglichkeiten, das Verhalten von ChinaLog anzupassen (automatische Checks, Tax-Einstellungen, Pflege von Auswahllisten etc.)

## 7.2 *WEITERE TOOLS*

Unter den *WEITEREN FUNKTIONEN* finden Sie u.a. Tools für...

- 7.2.1 **Differenzierte Umsatz-Analsen**
- 7.2.2 **Suche nach Drogen über pharmakologische Eigenschaften / Alternative Drogen**
- 7.2.3 **Eingeben und Bearbeiten von Standard-Zubereitungen**

7.2.4 **Drucken von Drogen-Listen (eigene Preisliste, Lieferantenpreisliste, Lagerliste ...)**

- 7.2.5 **Drucken von informativen und dekorativen Standgefäß-Etiketten**
- 7.2.6 **Basis-EK und Lagerpflege**
- 7.2.7 **Verfalldaten-Kontrolle und Chargenverfolgung**
- 7.2.8 **Lagerübersicht**
- 7.2.9 **Währungseinstellungen (€)**
- 7.2.10 **Datensicherung**
- <span id="page-15-0"></span>7.2.11 **Preisvergleiche**

## 8 **ERSTE SCHRITTE UND VORBEREITUNGEN IN CHINALOG**

Je nachdem mit welcher ChinaLog-Version Sie arbeiten, sollten Sie mit bestimmten Arbeiten beginnen, um den Leistungsumfang von ChinaLog sinnvoll zu nutzen.

#### 8.1.1 **Einstellen der Benutzer-Optionen und-Daten**

Wählen Sie unter *WEITERE FUNKTIONEN* die Registerkarte *OPTIONEN* und dann Sie Funktion *OPTIONEN UND KONSTANTEN GLOBAL*

Dort finden Sie auf mehreren Registerkarten gruppiert verschiedene Einstellungsmöglichkeiten, die teilweise nur für bestimmte Versionen relevant sind.

## 8.2 *APO-VERSION*

#### 8.2.1 **Anlegen der wichtigsten Geschäftspartner**

Beginnen Sie damit, daß Sie die wichtigsten GP´s anlegen. Siehe S. [4](#page-3-0) Dies sind:

- > Ihre wichtigsten Verordner
- Sie selbst und die an ChinaLog beteiligten Apotheken-Mitarbeiter
- Ein paar Patienten zum Testen
- Die gängigen Lieferanten sind bereits in ChinaLog enthalten, sollten Sie weitere benötigen, so legen Sie diese ebenfalls an

Wichtig beim Anlegen neuer GP´s ist die Zuordnung zu den jeweiligen GP-Gruppen (Verordner, Lieferant, Patient...) Siehe S. [4](#page-3-0)

#### 8.2.2 **Lagerinfo und Tax-Preise für Drogen**

Damit die Lagerverwaltung und die Taxation effektiv funktionieren, ist es sinnvoll, Ihre Lager- und Preis-Informationen der Drogen einzupflegen.

Diese Daten können Sie eingeben, indem Sie das Hauptformular einer Droge öffnen (Siehe S. [3\)](#page-2-0). Für die erste Eingabe ist es aber nicht ganz so effektiv, jede Droge im Hauptformular anzuzeigen. Verwenden Sie für die gleichzeitige Pflege vieler Drogen besser unter *WEITERE FUNKTIONEN* die Funktion *BASIS-EK UND LAGERPFLEGE*.

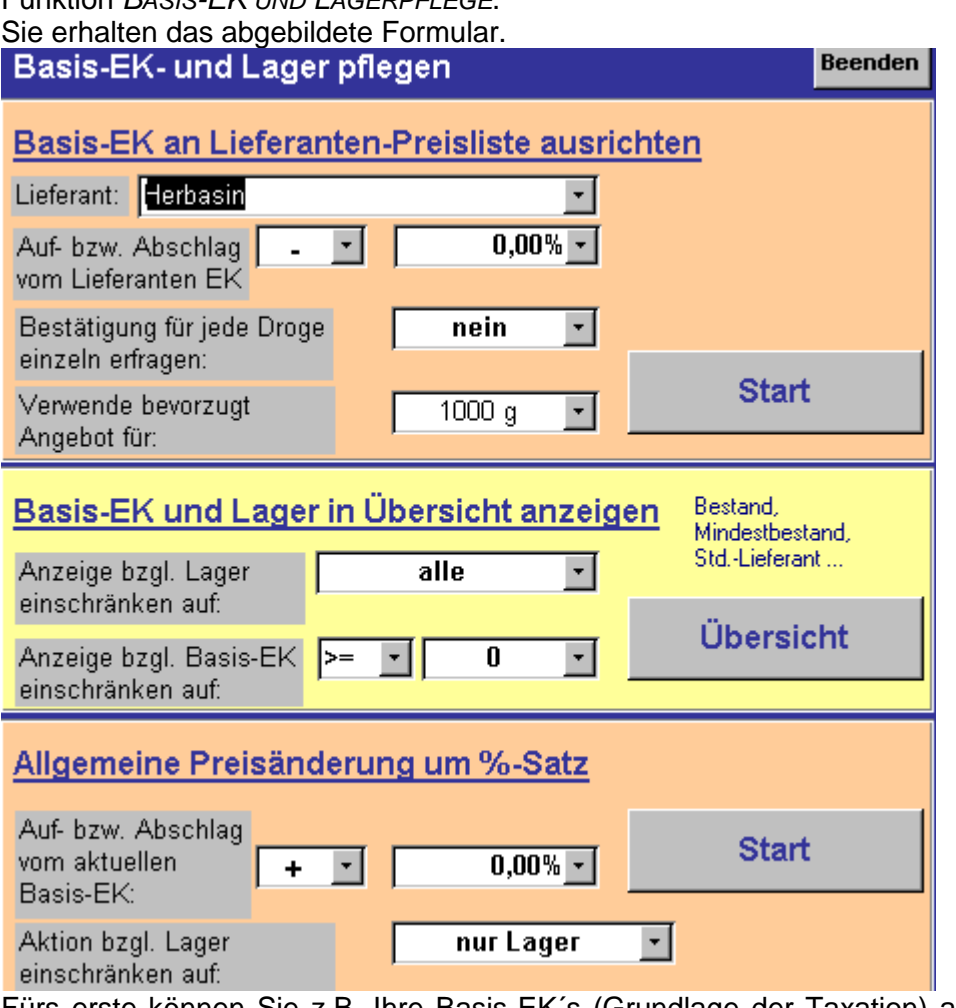

Fürs erste können Sie z.B. Ihre Basis-EK´s (Grundlage der Taxation) anhand einer in ChinaLog integrierten Lieferanten-Preisliste ausrichten. Wählen Sie den gewünschten Lieferanten aus und klicken Sie auf *START*. Es werden nun in einem Schritt für alle Drogen, die in der Lieferanten-Preisliste enthalten sind, die jeweiligen Werte für den Basis-EK gesetzt.

Um die Lagerkennzeichen, den aktuellen Bestand, den Mindestbestand und den Standard-Lieferanten für alle relevanten Drogen einzugeben wählen Sie im Abschnitt *BASIS-EK UND LAGER IN ÜBERSICHT ANZEIGEN* die Schaltfläche *ÜBERSICHT*, um folgende Tabelle angezeigt zu bekommen.

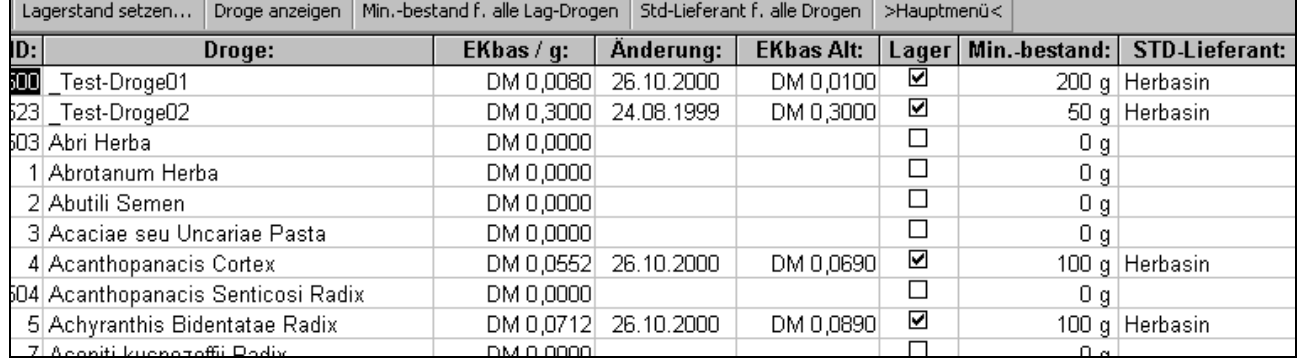

Setzen Sie hier einfach das Häkchen für das Lagerkennzeichen, geben Sie den **Basis-EK pro Gramm**, den Mindestbestand und den Standard-Lieferanten direkt in die Tabelle ein.

In der Menue-Leiste finden Sie auch Funktionen, um den Mindestbestand und den Standard-Lieferanten zunächst für alle Drogen in einem Schritt zu setzen.

Um den aktuellen Lagerstand einzugeben, setzen Sie den Cursor in die Zeile der betreffenden Droge und wählen in der Menue-Leiste die Funktion *LAGERSTAND SETZEN*... .